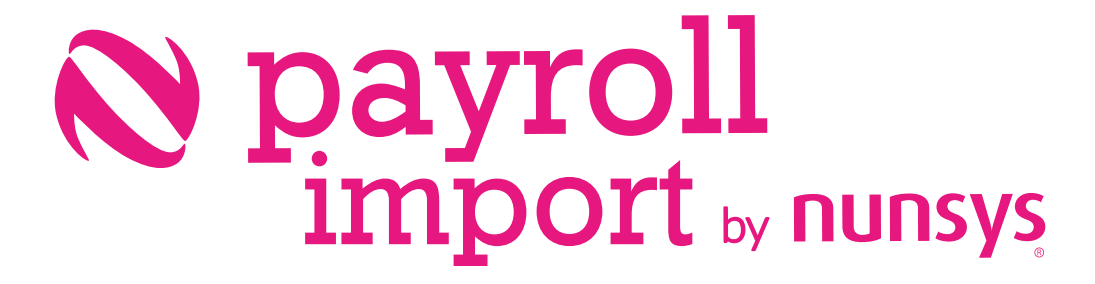

User guide payroll import

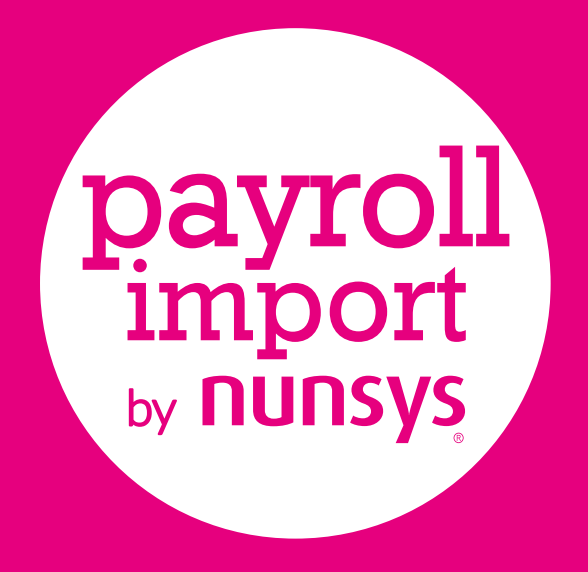

*Time and resource savings for any business sector when generating payroll accounting entries.*

 $\bullet$ 

*Control over imported data, verifying unbalanced entries, or mistaken employee's data.*

*Simple and agile configuration process, be ready to use Payroll Import in a few minutes.*

#### User Guide

- 01. Introduction
- 02. Configuration
	- 2.1. Setup workflow
	- 2.2. Step by step setup
- 03. Payroll import
- 04. Posting payrolls
	- 4.1. Generate journal
	- 4.2. Reverse G/L entries coming from payroll /

delete employee's payrolls

05. Importing more than one file in the same

accounting period

# 01. Introduction

**Payroll Import by Nunsys** allows you to **import payrolls from an Excel file and generate accounting entries** in a very agile way. With a simple configuration process and the possibility of importing the Excel file and generating the General Journal, you will obtain in a few minutes the accounting entries of your employees' payrolls.

Import Excel spreadsheet files generated by the different payroll management software and then, through the posting process, accounting entries of these.

The app also allows the treatment of files with different structures, whether they are organized in rows (horizontal) or columns (vertical) and even with different ordination of this data.

The **assisted configuration process** allows you to start using our app in a few minutes in a fully functional way. This process consists of 3 steps:

- Configuration of Employee Groups and Employee Cards
- Human resources configuration
- Payroll import settings

# 02. Configuration

## 2.1. Setup workflow

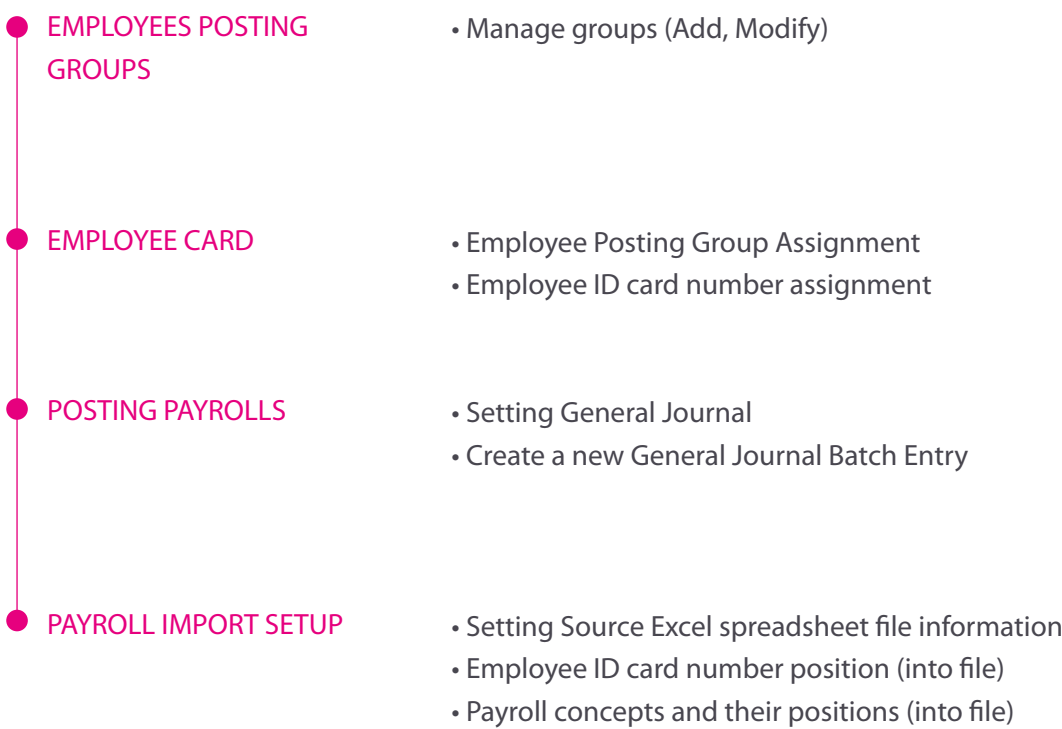

### 2.2. Step by step setup

#### • **Trial subscription setup**

If you have the app already installed, you need a trial subscription. This message appears to open business central or the extension's pages while you don't have a trial subscription. Select "Yes" to create a trial subscription.

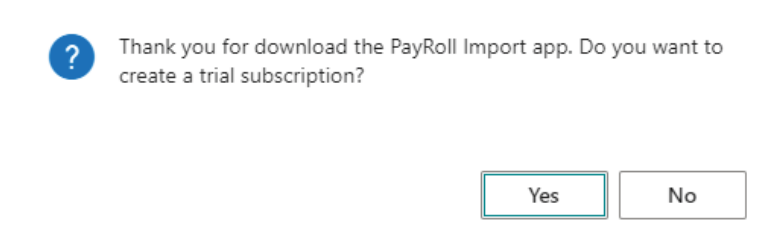

If you have a trial subscription, you can follow steps in automatic configuration wizard "Configure Payroll Import EXCEL", or perform the manual configuration as follows.

Employee accounting groups have to be defined and set the G/L account number which represents employees payables.

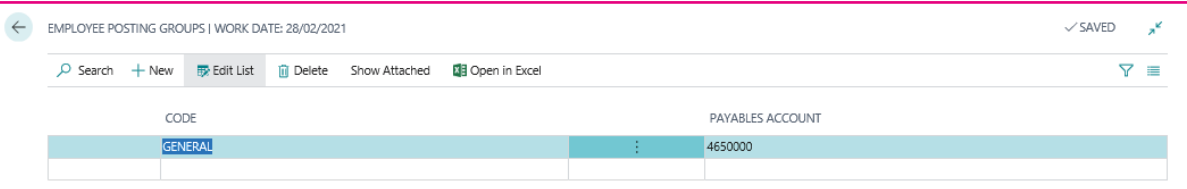

At every employee card, it is necessary to inform the ID number as well as the corresponding posting group.

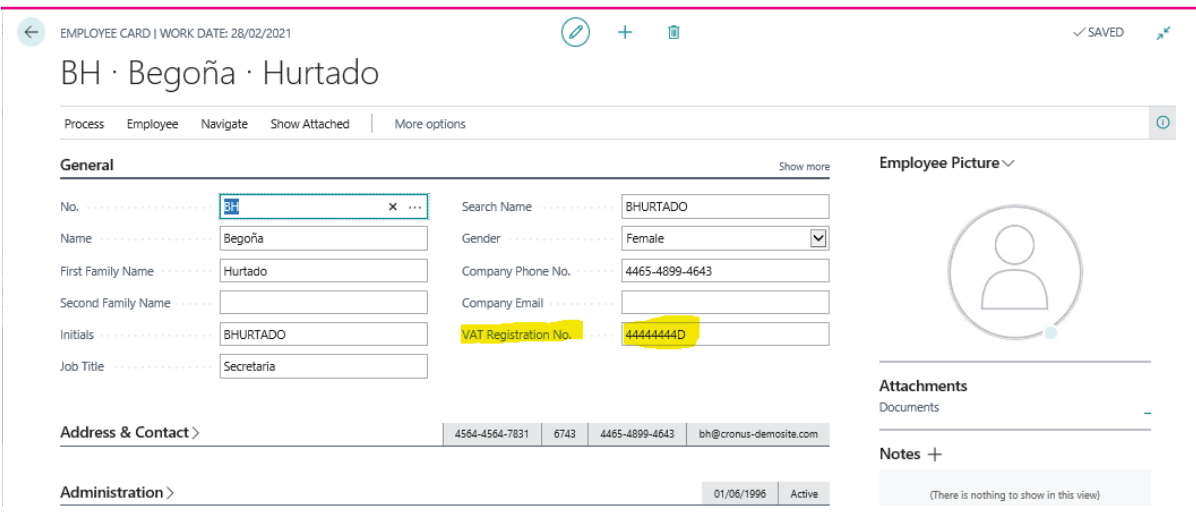

Choose the General Journal you want to use for payroll accounting entries and create a specific batch for it. It is highly recommended to define a specific Source Code, so that the accounting entries generated by the application are perfectly identified.

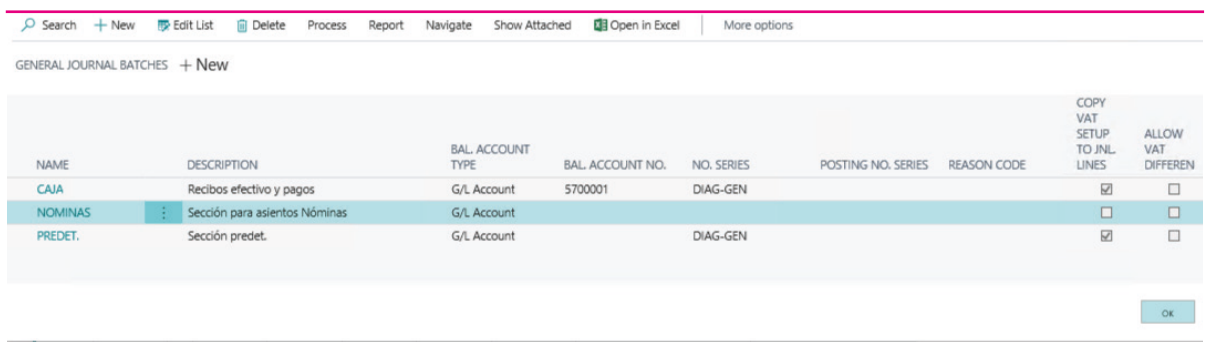

Decide if you want to post automatically employee payrolls after import process, or leave it unregistered, in order to check them.

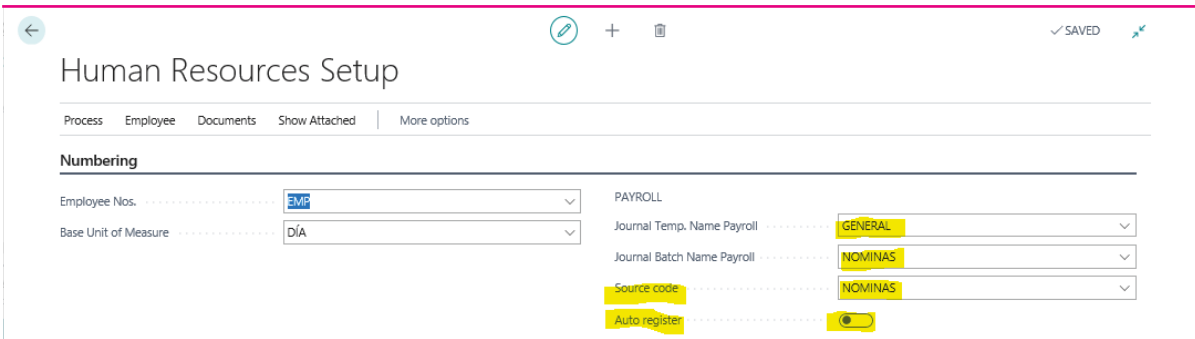

In a very simple and intuitive way, setup in Payroll Import by Nunsys all the concepts you want to include, and their locations into file.

The assisted configuration tool "Setup Payroll Import Excel NUNSYS" will guide you through the process:

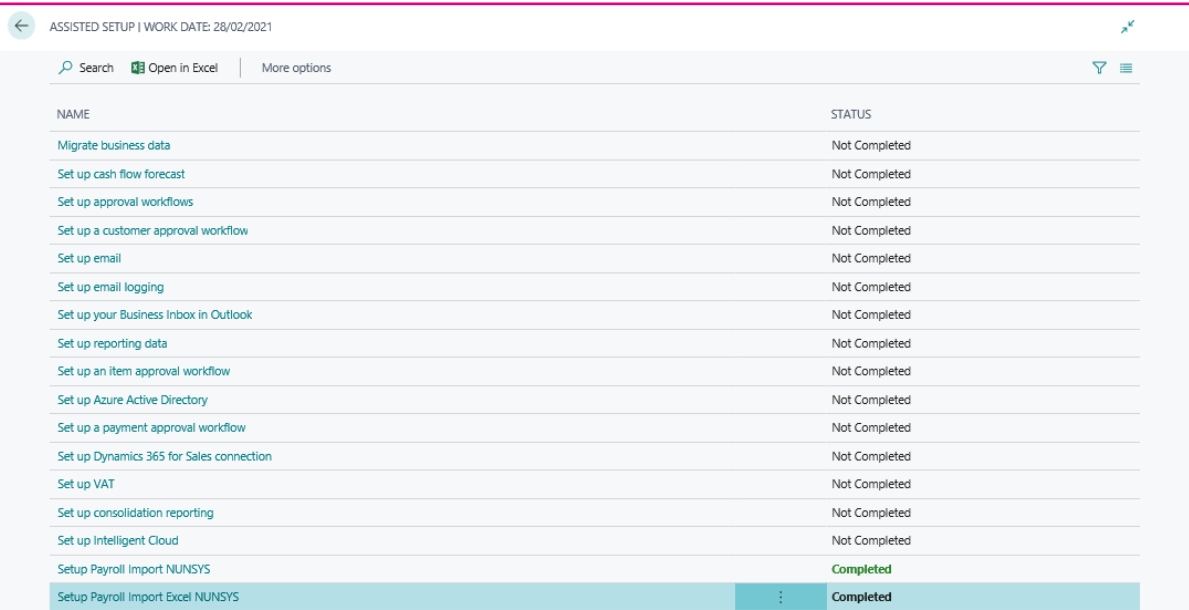

- EXCEL file type configuration (horizontal or vertical)
- Set employee ID location into EXCEL file
- Setup and locate payroll concepts into EXCEL file

| PAYROLL IMPORT SETUP I WORK DATE: 28/02/2021 |                       |                         |            |                |                           |         |                                                                                                    |                             |              |                               | ×              |              |
|----------------------------------------------|-----------------------|-------------------------|------------|----------------|---------------------------|---------|----------------------------------------------------------------------------------------------------|-----------------------------|--------------|-------------------------------|----------------|--------------|
|                                              | Notifications: 2      |                         |            |                |                           |         | You can create a new Payroll import setup or create a new concept.   You need a premium subscription for this feature. Do you want to uparade? |                             |              |                               |                | $\checkmark$ |
|                                              | $+$ New<br>$O$ Search | <b>ED</b> Edit List     | Iii Delete | Show Attached  | <b>XIII</b> Open in Excel |         |                                                                                                    |                             |              |                               | $\overline{Y}$ | $\equiv$     |
|                                              | <b>TYPE</b>           | <b>TYPE DESCRIPTION</b> |            | <b>READ BY</b> | <b>ROW</b>                | COL     | <b>TEXT</b>                                                                                                    | <b>PROCESS</b><br><b>BY</b> | <b>SIGN</b>  | <b>ACCOUNT</b><br><b>TYPE</b> | <b>ACCOUNT</b> |              |
|                                              | ÷<br>Process by       | Procesar por            |            |                | $\circ$                   | $\circ$ |                                                                                                    | Row                         |              |                               |                |              |
|                                              | Row/col init          | Fila/columna inicio     |            | Row            | 2                         | $\circ$ |                                                                                                    |                             |              |                               |                |              |
|                                              | Employee              | Empleado                |            | Col            | $\circ$                   | 91      |                                                                                                    |                             |              |                               |                |              |
|                                              | Value                 | Total devengado         |            | Col            | $\circ$                   | 64      | Total devengado                                                                                                    |                             | Debit        | G/L Account                   | 6400001        |              |
|                                              | Value                 | Coste Seguridad Social  |            | Col            | $\circ$                   | 83      | Coste Seguridad social                                                                                                    |                             | <b>Debit</b> | G/L Account                   | 6420001        |              |
|                                              | Value                 | Retenciones IRPF        |            | Col            | $\circ$                   | 66      | Retenciones IRPF                                                                                                    |                             | Credit       | G/L Account                   | 4751001        |              |
|                                              | Value                 | Seg social Acreedora    |            | Col            | $\circ$                   | 84      | Seg social Acredora                                                                                                    |                             | Credit       | G/L Account                   | 4760001        |              |
|                                              | Value                 | Líquido Empleado        |            | Col            | $\circ$                   | 71      | Líquido Empleado                                                                                                    |                             | Credit       | Employee                      |                |              |

**NOTE:** At any time, you can add new or remove concepts if it is necessary.

## 03. Payroll Import

To import a new payroll spreadsheet file, we have to open "Payroll Import List" page, and there, click on "Actions" and then on "Import Payroll".

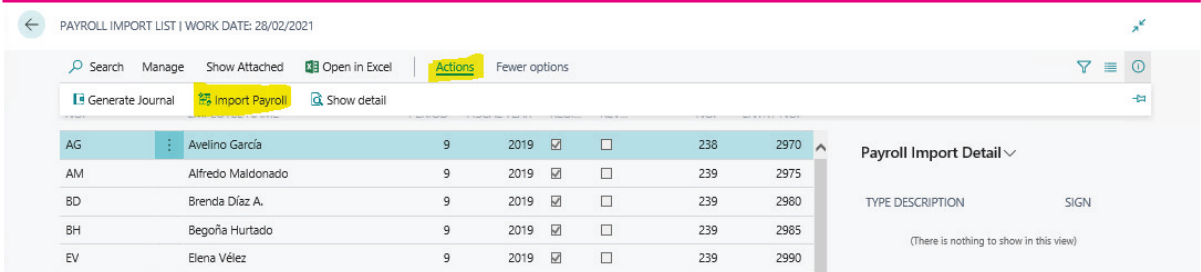

At this point, we have to set the posting date we want, search the file, and after that, if there is no errors, payrolls will be imported.

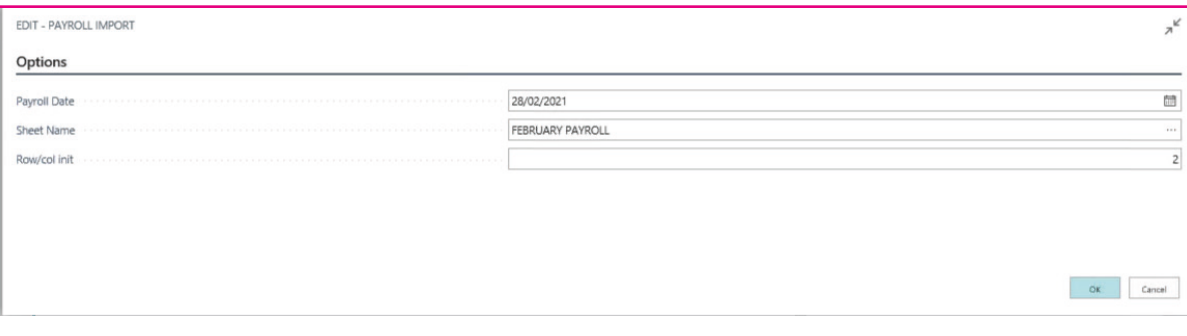

## 04. Posting Payrolls

#### 4.1. Generate Journal

After import process finished, we will proceed to post each payroll or all those selected. Clicking on "Actions" and on "Generate Journal", a General Journal Page will be opened and we can see the concepts before to be posted using Microsoft Dynamics 365 Business Central standard functionality.

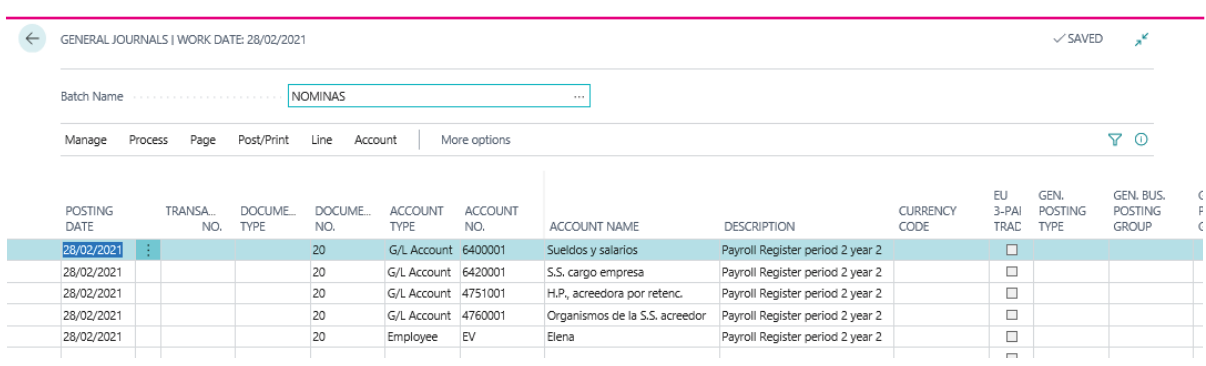

**NOTE:** This step is only necessary if "Auto-Register" is not activated at Human Resources Setup Page.

#### 4.2.Reverse G/L Entries coming from PAYROLL / Delete Employee's payrolls

Reverse G/L Entries: This process must be done from the Ledger Entries page, using the standard Microsoft Dynamics 365 Business Central procedure.

**NOTE:** To show entries with Source code = Payroll, users must have the appropriate permissions (User Setup page).

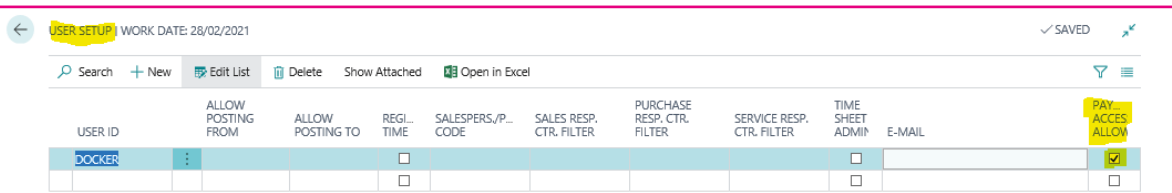

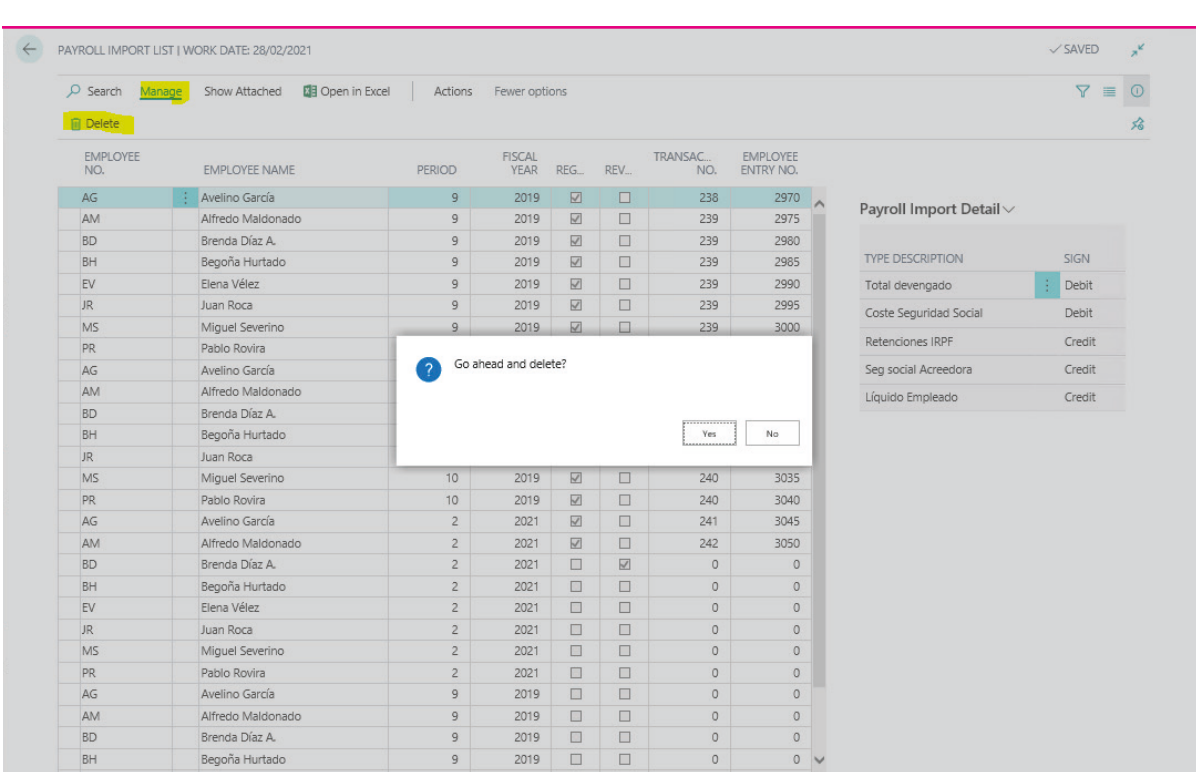

Once the G/L entries are reversed, we can remove payroll lines on "Payroll import list" page.

#### 05. Importing more than one file in the same accounting period

If while running import process, it is detected that payrolls already exist for that same period, the app asks us what to do:

- If answer is "No": ONLY payrolls that are not duplicated will be imported.
- If Answer is "Yes": ALL payrolls will be imported, and duplicates will exist.

(usual situation in some cases like extra-payments).

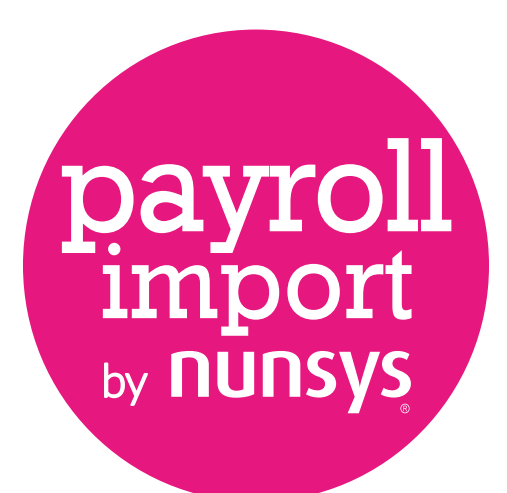

#### **+34 960 500 631** nunsys.com/payroll-import-by-nunsys

**support\_bc@nunsys.com** 

**Headquarters**

Calle Gustave Eiffel, 3 Parque Tecnológico 46980 Paterna (Valencia) Spain

User guide payroll import / 11